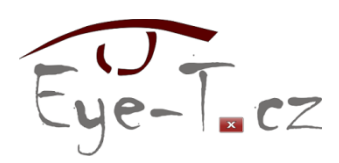

# ABBYY FineReader 10

## *Stručný přehled novinek skenovacího programu oproti předchozí verzi 9*

# **Rychlé úlohy versus Nová úloha**

V předchozí verzi 9 jsme se poprvé mohli setkat s oknem **Rychlé úlohy** obsahujícím nejčastěji prováděné činnosti. Toto okno se otvíralo automaticky při spuštění *FineReaderu* a tuto akci bylo možné zrušit zaškrtnutím příslušného políčka, zavřít se dalo stiskem tlačítka **Skrýt** (**ALT+Ý**). Po jeho zavření se z prostředí aplikace *FineReader* bylo možné dostat k **Rychlým úlohám** dvěma způsoby:

- opětovným otevřením okna prostřednictvím položky **Rychlé úlohy** umístěné na aplikační liště zcela vpravo (až za "tradičně" poslední položkou **Nápověda**), horká klávesa **ALT+R**, nebo
- z aplikačního menu **Nástroje** | **Automatické úlohy**.

Kromě výše popsaných způsobů existovala možnost spustit konkrétní rychlou úlohu takříkajíc "mimo" prostředí *FineReaderu*, a to ze **Startmenu**, ze složky jménem **ABBYY FineReader 9.0**.

V aktuální verzi *FineReader 10* jsou **Rychlé úlohy** k dispozici také; ve výchozím nastavení se opět jejich okno spouští automaticky při startu aplikace. Tuto akci lze zrušit tentokrát odškrtnutím zaškrtávacího políčka **Zobrazit při spuštění**.

Automaticky spouštěné okno s **Rychlými úlohami** nelze na rozdíl od předchozí verze 9 explicitně zavřít. Pokud se okno zavře v rámci nějaké provedené akce, lze se k němu dostat následujícími dvěma způsoby:

- z aplikačního menu **Soubor** | **Nový úkol…**, nebo
- z panelu nástrojů pomocí myši tlačítkem **Nová úloha**.  $\bullet$

V obou případech se otevře "klasický" dialog s názvem **Nová úloha**, u něhož lze již v případě potřeby aplikovat pro jeho zavření zavedené způsoby (**Escape**, tlačítko **Zavřít**, křížek vpravo nahoře).

Co do možnosti zvolit si konkrétní rychlou úlohu "mimo" prostředí *FineReaderu* pomocí **Startmenu**, se oproti verzi 9 nic nezměnilo.

Jednotlivé volby, které v okně s rychlými úlohami, resp. dialogu **Nová úloha**, nalezneme, jsou rozděleny do čtyř okruhů. Bez ohledu na to, který okruh si zvolíme, máme k dispozici stále rozbalovací seznam pro nastavení jazyka dokumentu a zaškrtávací políčko, kterým ovlivníme automatické spouštění tohoto okna při startu aplikace. Nyní uvádíme přehled všech možností vyskytujících se v rámci zmíněných čtyř okruhů voleb:

- 1. **Společné**:
	- a. **Skenovat do aplikace Microsoft Word**,
	- b. **Skenovat do aplikace Microsoft Excel**,
	- c. **Skenovat do souboru PDF s možností vyhledávání**,
- d. **Skenovat do obrazového souboru**,
- e. **Převést soubor PDF/obrázek do aplikace Microsoft Word**,
- f. **Převést fotografie do aplikace Microsoft Word**,
- **2. Microsoft Word:**
	- a. **Skenovat do aplikace Microsoft Word**,
	- b. **Převést soubor PDF/obrázek do aplikace Microsoft Word**,
	- c. **Převést fotografie do aplikace Microsoft Word**,
- 3. **Adobe PDF**:
	- a. **Skenovat do souboru PDF s možností vyhledávání**,
	- b. **Skenovat do souboru PDF s možností editace**,
	- c. **Převést do souboru PDF s možností vyhledávání**,
	- d. **Převést do souboru PDF s možností editace**,
- **4. Další:**
	- a. **Skenovat do dokumentu HTML**,
	- b. **Skenovat do jiných formátů**,
	- c. **Převést soubor PDF/obrázek do aplikace Microsoft Excel**,
	- d. **Převést soubor PDF/obrázek do jiného formátu**,
	- e. **Skenovat**,
	- f. **Otevřít**.

Je potřeba ještě doplnit, že při volbě okruhu **Microsoft Word** je možné nastavit také rozvržení skenovaného dokumentu a zda se mají zachovat obrázky, záhlaví a zápatí. V okruhu **Adobe PDF** lze nastavit převod do černobílého dokumentu.

#### **Nové možnosti aplikace**

Jak již bylo možné vytušit ze zmínky o přehledu funkcí dialogu **Nová úloha**, lze pracovat se dvěma formáty PDF, a to buď PDF s možností vyhledávání nebo s možností editace. Pokud použijeme formát s možností editace, uloží se **.pdf** soubor jako text; budeme si jej tedy moci s odečítačem číst i v aplikaci *Adobe Reader*. Pokud zvolíme PDF formát s možností vyhledávání, uloží se soubor jako obrázek a odečítače si s ním neporadí.

V možnostech ukládání se objevily dva nové formáty, a sice pro aplikace *Microsoft Word 2007* a *Microsoft Excel 2007*, konkrétně tedy**.docx** a **.xlsx**.

Vedle toho se objevuje i nová funkce **Uložit zvolené stránky jako**. Nejedná se však o nic převratného, vyvolá se pouze dialog pro uložení stran a je zde již předem předvoleno uložení aktuální strany.

### **Další drobné změny**

Kromě již uvedeného lze zaznamenat i další menší změny, avšak spíše v názvosloví:

- místo vybrané se používá **zvolené**,
- místo znovu se používá **udělat znovu**,
- místo Okno dokumentu se používá **okno stránek**,
- místo Okno Zoom se používá **okno přiblížení**.

Aktualizace: 1. 10. 2010